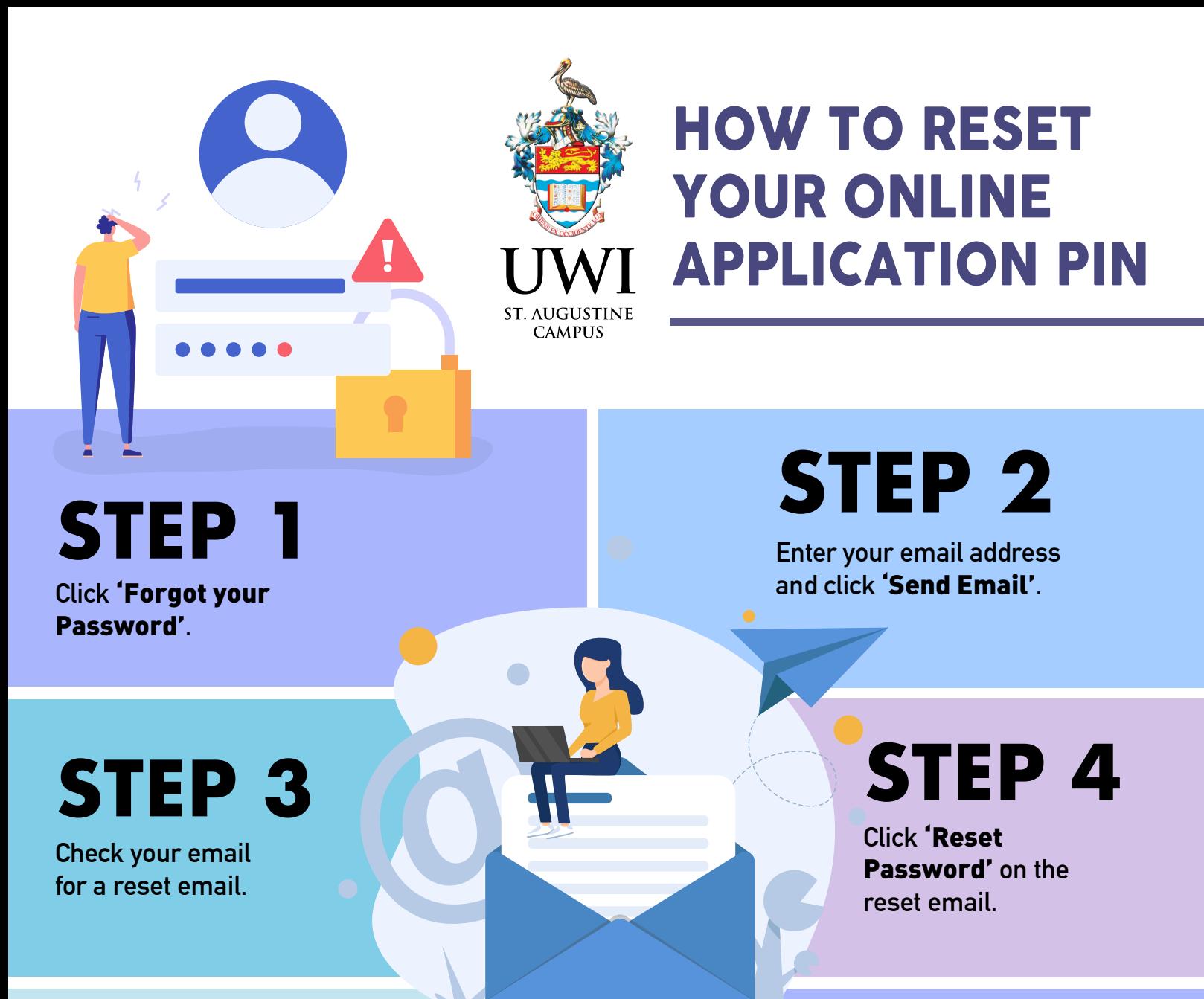

**Once at the reset password page, type your new password, confirm, and click**  'Reset Password'**.**

**Reset Password** 

\*\*\*\*\*\*\*

## New Password

Confirm New Password

Reset Password

## **STEP 5 STEP 6**

**Once successful, click the** 'Go to sign in' **button.**

## **STEP 7**

**Sign in with your new password!**

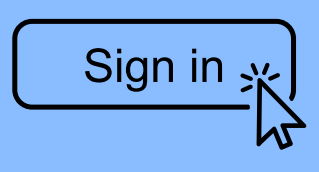